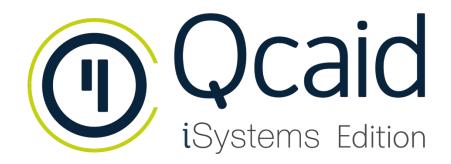

# **Getting started**

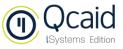

#### Contents

| 1. Opening Qcaid iSystems Edition for the first time | _ 3 |
|------------------------------------------------------|-----|
|                                                      |     |
| 2. How to publish your strategies                    | 6   |

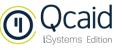

### **OPENING QCAID ISYSTEMS EDITION FOR THE FIRST TIME**

#### **1. Select workspace**

After opening Qcaid iSystems Edition for the first time, you have to select the location on your computer where all the strategies that you design will be saved. Please make sure that you have write permissions in the folder that you choose.

| ③ Workspace location                                                              | ×      |
|-----------------------------------------------------------------------------------|--------|
| Select workspace                                                                  |        |
| The workspace is the place where strategies, reports and settings will be stored. |        |
|                                                                                   |        |
| Workspace path:                                                                   | Browse |
| Remember this decision and don't ask again.                                       |        |
| ОК                                                                                | Cancel |
|                                                                                   |        |

#### 2. Create your account

Click "Create Account" on the login window.

| Qcaid          | ×                                                    |  |  |  |  |  |
|----------------|------------------------------------------------------|--|--|--|--|--|
| Login to Qo    | Login to Qcaid                                       |  |  |  |  |  |
| Please enter y | your username and password and choose an environment |  |  |  |  |  |
| Username:      |                                                      |  |  |  |  |  |
| Password:      |                                                      |  |  |  |  |  |
|                | Remember me                                          |  |  |  |  |  |
| Environment:   | Admin O Developer                                    |  |  |  |  |  |
|                | Create Account Login Cancel                          |  |  |  |  |  |

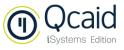

#### 3. Fill in the Form

| 0                       | -                    |      | ×      |
|-------------------------|----------------------|------|--------|
| Create developer a      | ccount.              |      |        |
| * Company name field is | empty.               |      |        |
|                         |                      |      |        |
| * Company name          |                      |      |        |
| * Contact person        |                      |      |        |
| * e-mail                |                      |      |        |
| Website URL             |                      |      |        |
| Contact phone number    | +34 986454545        |      |        |
| Language                | English              |      | $\sim$ |
| * Preferred username    |                      |      |        |
|                         |                      |      |        |
|                         |                      |      |        |
|                         | < Back Next > Finish | Cano | cel    |

#### 4. Accept the terms of Qbitia's and iSystems' Privacy Policies

| 0                                                                                                    |  |       | ×  |  |  |  |
|----------------------------------------------------------------------------------------------------|--|-------|----|--|--|--|
| Privacy Policies.                                                                                                    |  |       |    |  |  |  |
|                                                                                                    |  |       |    |  |  |  |
| Since Qbitia and iSystems are providing a joint service, the User should accept both<br>I confirm I have read and agreed to the terms of <u>Qbitia</u> 's and <u>iSystems</u> ' Privacy<br>In particular, the User agrees to be informed about:<br>I accept receiving commercial news about Qbitia company. |  |       | 5. |  |  |  |
| < <u>B</u> ack <u>N</u> ext > <u>F</u> inish                                                                                                    |  | Cance | I  |  |  |  |

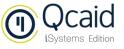

# 5. Confirm that you agree with the Terms of Use of the Licence of Qcaid iSystems Edition

| Ocaid iSystems Edition License Terms.                                              | -               | < |
|------------------------------------------------------------------------------------|-----------------|---|
| QCAID ISYSTEMS EDITION<br>LICENSE TERMS                                            |                 |   |
| ✓ I confirm I have read and agreed to Qcaid iSystems Edition License Terms of Use. | Spanish version |   |
| < <u>B</u> ack <u>N</u> ext > <u>Finish</u>                                        | Cancel          |   |

# 6. Confirm your Developer Account through the email that you have just received

You will receive two emails. One includes your login credentials and the link to confirm your developer account at Trading Motion. The other email includes a copy of the Terms of Use and of the Privacy Policy.

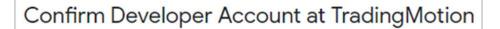

Dear User, Congrats for submitting your strategy! You will find the terms of use of Qcaid iSystems Edition that you signed attached below. In addition, you can access our Privacy Policy here qbitia.com/privacypolicy/.Thank you for working with Qcaid iSystems Edition.

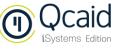

# 7. Once you confirm your developer account, you will receive a confirmation message

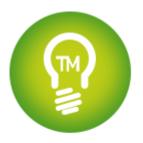

### TradingMotion SDK

Developer account has been successfully created

### 8. Now you can log in to Qcaid as a developer with your new credentials

| Please remem | ber to select ' | "Developer" | as the | "Environment" | option when | logging in. |
|--------------|-----------------|-------------|--------|---------------|-------------|-------------|
|              |                 |             |        |               |             | 00 0        |

| Qcaid        | ×                                                                 |  |  |  |  |  |
|--------------|-------------------------------------------------------------------|--|--|--|--|--|
| Login to Qo  | Login to Qcaid                                                    |  |  |  |  |  |
| Please enter | Please enter your username and password and choose an environment |  |  |  |  |  |
|              |                                                                   |  |  |  |  |  |
| Username:    |                                                                   |  |  |  |  |  |
| Password:    |                                                                   |  |  |  |  |  |
|              | Remember me                                                       |  |  |  |  |  |
| Environment: | O Admin ( Developer)                                              |  |  |  |  |  |
|              | Create Account Login Cancel                                       |  |  |  |  |  |

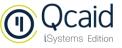

#### **HOW TO PUBLISH YOUR STRATEGIES**

Once you have finished the design of your trading strategy, you can upload it and publish it on iSystems.

**1.** Click the button "Upload and publish strategy" on the upper toolbar

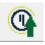

2. Enter the variables of the backtest that will be published alongside your strategy

| 0                             |            |          |      |        | _   |        | × |
|-------------------------------|------------|----------|------|--------|-----|--------|---|
| Upload and publish strategy   |            |          |      |        |     |        |   |
| 😣 The strategy name is empty. |            |          |      |        |     |        |   |
| Main Advanced                 |            |          |      |        |     |        |   |
| Executable name               |            |          |      |        |     |        | ^ |
| Start date                    | 01/11/2017 | End date | 12/1 | 2/2018 |     |        |   |
| Commission per execution      | 0.0        |          |      |        |     |        |   |
| Nominal commission percentage | 0.0        |          |      |        |     |        |   |
| Initial Funds                 | 10000.0    |          |      |        |     |        |   |
| Instrument                    |            |          |      |        |     |        |   |
| <none selected=""></none>     |            |          |      |        | Cho | ose    |   |
| Data from:                    |            |          |      | ~      |     |        |   |
| Variables                     |            |          |      |        |     |        |   |
| OverBuy                       |            |          |      |        |     |        |   |
| OverSold                      |            |          |      |        |     |        |   |
|                               |            |          |      |        |     |        | × |
|                               |            |          |      |        |     |        |   |
|                               |            |          |      | Finish |     | Cancel |   |
|                               |            |          |      |        |     |        |   |

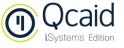

**3.** Enter the variables of your trading system and click "Form" to sign the Developer Agreement

| 0                                                                                                    |                              |            |         |       | Х  |
|----------------------------------------------------------------------------------------------------|------------------------------|------------|---------|-------|----|
| Upload and publish strategy                                                                                        |                              |            |         |       |    |
| O The strategy name is empty.                                                                                      |                              |            |         |       |    |
| Main Advanced                                                                                                    |                              |            |         |       |    |
| iSystems                                                                                                    |                              |            |         |       | ^  |
| Name of the strategy to show on iSystems platform.                                                                 |                              |            |         |       |    |
| Monthly price                                                                                                    |                              | EUR - Euro |         | ¥     |    |
| 🗌 Intraday Strategy                                                                                                |                              |            |         |       |    |
| Maximum number of contracts the position is allowed to                                                             | open                         |            |         |       |    |
| Trading TimeFrame:                                                                                                 | 0:00:00                      | 23:59:59 🜩 |         |       |    |
| Market Data TimeFrame:                                                                                             | 0:00:00 🔹                    | 23:59:59 🜩 |         |       |    |
| Warning                                                                                                    |                              |            |         |       |    |
| Before you send your systems for publishing on the iSy<br>Please fill out this form and you will be contacted by e |                              |            | eement. |       |    |
| ✓ OK I have signed                                                                                                 |                              |            |         |       |    |
|                                                                                                    |                              |            |         |       |    |
| Qcaid iSystems Edition License Terms of Use                                                                        |                              |            |         |       |    |
| I confirm I have read and agreed to <u>Qcaid iSystems</u>                                                          | Edition License Terms of Use |            |         |       |    |
|                                                                                                    |                              |            |         |       |    |
|                                                                                                    |                              |            |         |       |    |
|                                                                                                    |                              | Pr 1       |         | 6     |    |
|                                                                                                    |                              | Finish     |         | Cance | 21 |

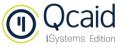

# 4. After clicking "form", you will be redirected to iSystems website, where you have to sign up as a developer

iSystems will then contact you to review the conditions and sign up electronically.

| Trading The marketplace<br>Motion frautomated<br>trading strategies                                                                                                    | EXPLORE SYSTEMS DEVELOPERS BROKERS LEARN MORE   |
|----------------------------------------------------------------------------------------------------|-------------------------------------------------|
| Sign up as a developer and offer your systems!                                                                                                    |                                                 |
|                                                                                                    |                                                 |
| Want to create automated trading systems?                                                                                                    | Name                                            |
| With us, your systems will gain enormous visibility among the customers of available                                                                                         |                                                 |
| brokers and you will receive the income from licence subscriptions sales. This way you                                                                                       |                                                 |
| delegate on a specialist the performance calculations, exposure of audited statistics, the<br>promotion, and execution responsibilities of your systems.                     | E-mail                                          |
| How to start?                                                                                                    | Phone                                           |
|                                                                                                    |                                                 |
| You can send us your VisualChart, NinjaTrader and Tradestation systems, or you can<br>use our TradingMotion SDK development tool for free and specially designed for systems | Country                                         |
| programming on .NET (C# or VisualBasic). Download our tool to learn more and start<br>programming systems.                                                                   | Select 🗸                                        |
|                                                                                                    | How did you hear about us?                      |
| Once you have the systems in place, you will have access to the <b>Developer Portal</b> ,                                                                                    | Select 🗸                                        |
| where to check your stats and manage your licenses.<br>Contact us for more information.                                                                                      | Comments                                        |
|                                                                                                    |                                                 |
|                                                                                                    |                                                 |
|                                                                                                    |                                                 |
|                                                                                                    | □ I accept the data security and privacy policy |
|                                                                                                    | SEND                                            |
|                                                                                                    |                                                 |

# 5. After clicking "Finish", you will be asked to enter your Qcaid password to continue

| Input password ×                             |    |        |  |
|----------------------------------------------|----|--------|--|
| Please enter your Qcaid password to continue |    |        |  |
| Password                                     |    |        |  |
|                                              | OK | Cancel |  |

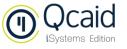

6. You will then receive a confirmation message informing that you will receive the Qcaid iSystems Edition Licence Terms

| 0 |                                                                               | × |
|---|-------------------------------------------------------------------------------|---|
| 1 | You will receive a copy of the Qcaid iSystems Edition License Terms by email. |   |
|   | OK                                                                            |   |

#### 7. A final message will show the identifier of your strategy

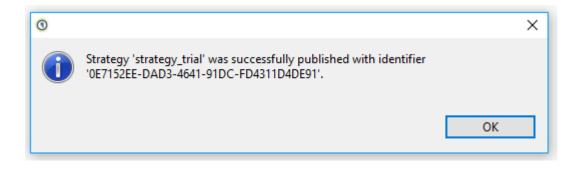